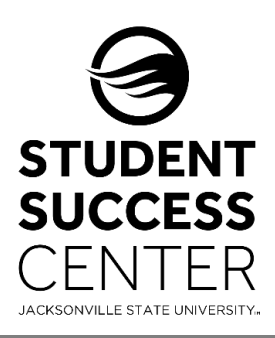

## JSU Navigate

Faculty/Instructors – Taking Class Attendance

JSU Navigate allows faculty and instructors to record attendance in the platform for in-person and online courses. This feature is frequently used to identify at-risk students during a term. When a student is marked Absent in Navigate, the student will receive an immediate email notifying the student that they did not attend a course and that the absence may negatively affect their grade.

## **Steps for Recording Class Attendance:**

- 1. Select **Record My Class Attendance** on the **Professor Home** page. Located directly under the JSU logo in the Quick Links box.
- 2. **Select the course and date** you wish to report attendance for.
- 3. Mark students as **Present, Absent, or Tardy**. If you mark students either Absent or Tardy, you can also select the **Excused** radio button. *If you mark the absence excused at the same time, the student receives no communication regarding the absence. If you marked a student Absent or Tardy and not excused, the student receives an email about the absence.* 
	- a. You can mark only the students who are **Absent** or **Tardy** and then use the option below the grid to mark the remaining students present.
- 4. After completing the attendance for the course, select the **Save Attendance** button. *You are able to go back and edit or update absences at any time.*

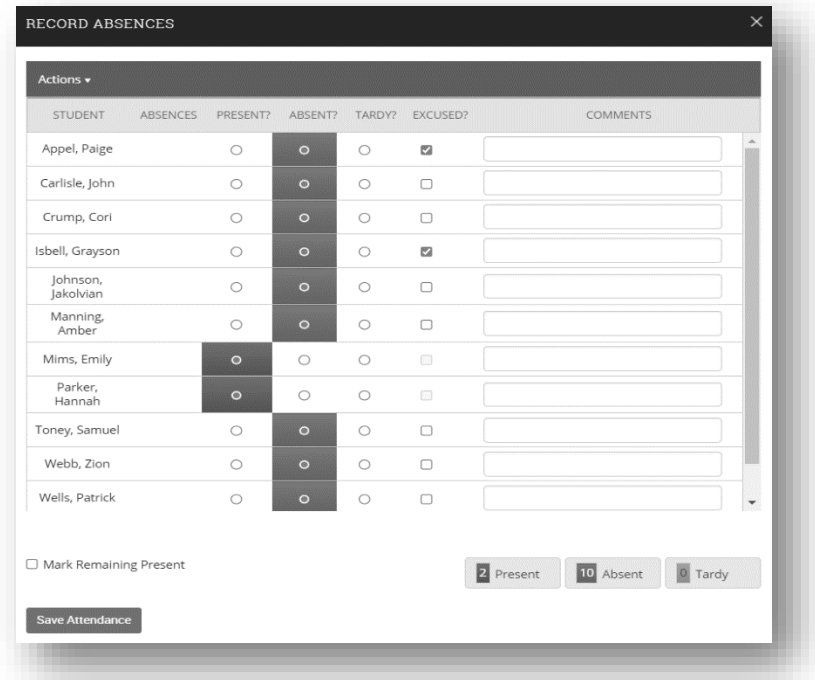

*Need technical support with JSU Navigate?*

*Submit a "Retention Technology Support" ticket at [www.jsu.edu/navigate](http://www.jsu.edu/navigate)*